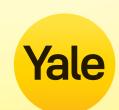

## Getting Started with your Yale Assure Lock® with Wi-Fi

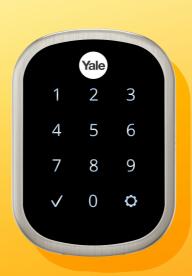

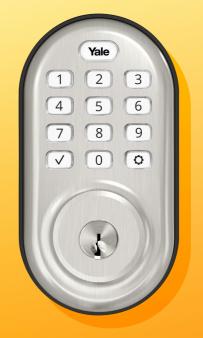

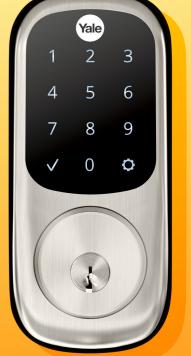

Download the free Yale Access App on your smartphone and create an account.

Tip: If you already use the August App, use the same login details.

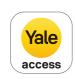

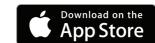

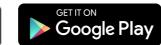

Tap 'Set up a Device' from the app menu.

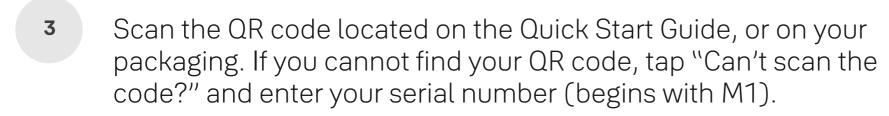

The serial number can be found on your white Smart Module.

Tip: If your Serial Number has an O, it is the letter, not the number O.

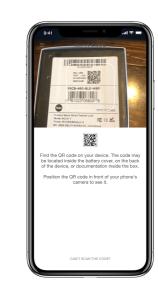

Follow the in-app steps to install your Assure Lock.

Insert the 4 AA batteries.

Create a master entry code by waking the keypad and pressing ②. Then enter your desired code. Press ۞ to save.

7 Temporarily remove the batteries and insert the Yale Access Smart Module into the slot above the battery compartment.

Re-install the  $\widehat{\parallel}$  batteries.

Register your
Smart Module by
entering your master
entry code then ۞.
Press '7' and then ۞.
Press '1' and then ۞.

9 Install DoorSense™
by following the steps
shown in the
Yale Access App.

Enable HomeKit, if desired, by following the steps in the Yale Access App. You will need the HomeKit QR code which is on your white smart module.

Tip: The HomeKit QR code has a house icon with it.

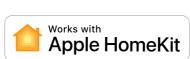

Set up your Connect Wi-Fi Bridge by scanning its QR code. After scanning, plug in your Connect.

Tip: Make sure the Connect is plugged into an outlet within 10 feet from your door lock.

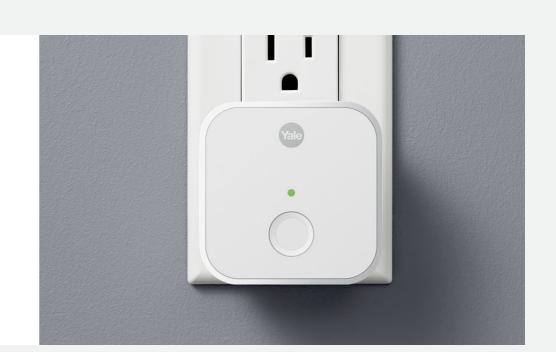

Create entry codes by tapping and the bottom menu of the app. Tap 'Invite' and then choose either 'App Access' or 'Personal Entry Code Only.'

For entry code access, codes can be 4-8 digits long and can be temporary, scheduled or permanent.

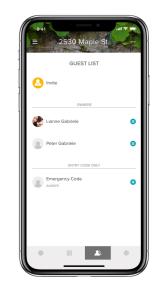